# **BESTBEST** PLATFORM **BBTP.PRO**

# Tool guide A helpful guide for a smooth start.

This guide lays out helpful tips and steps for talents to understand the features of BBTP.

In addition, when you are logged in to the platform, most sections have help text available. Click on the orange icons for helpful tips and tricks.

# ROLE: **Talent**

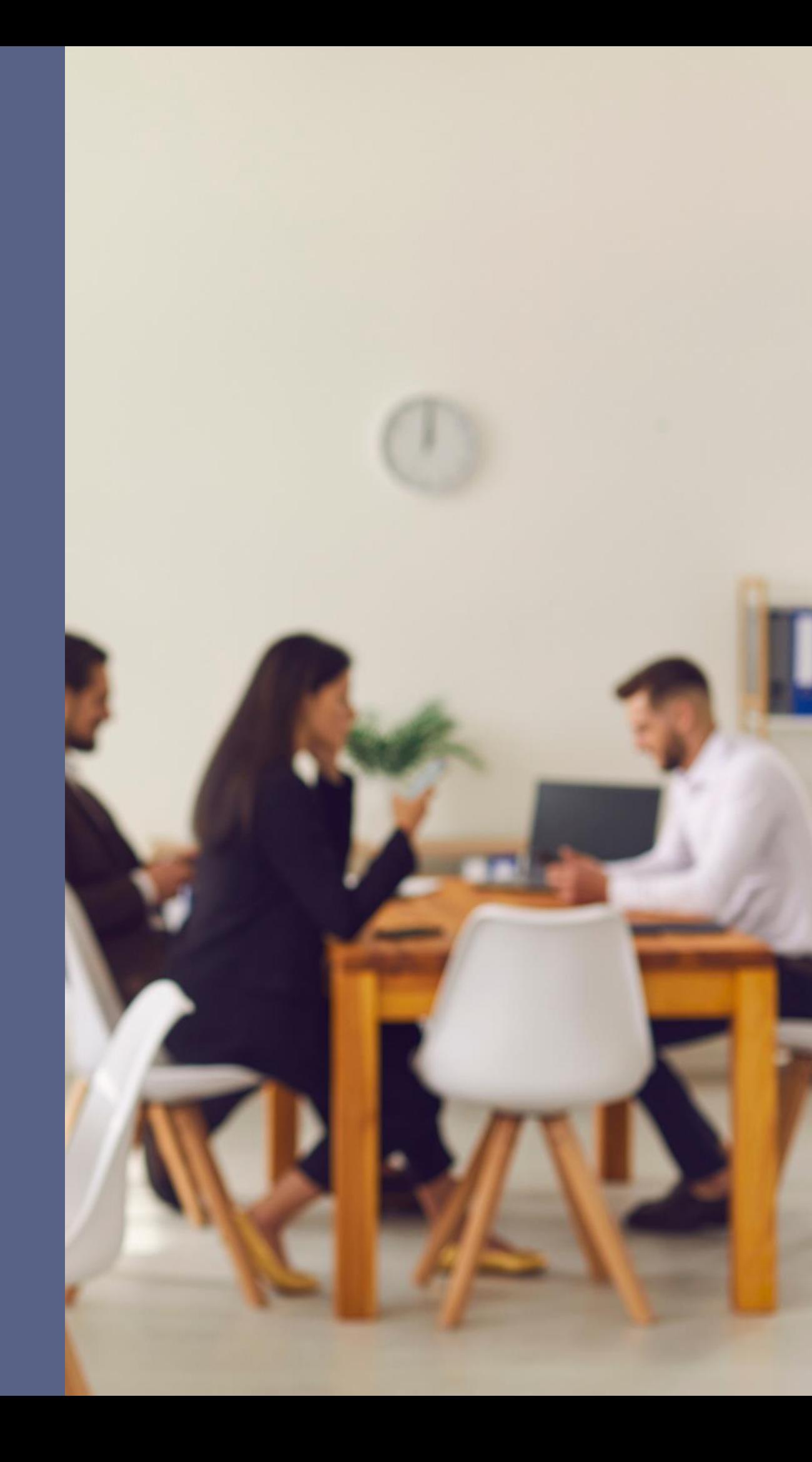

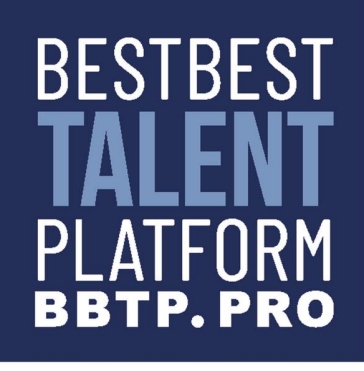

# **Welcome to BBTP**

### **Registration has an initial step where the prompts help talent choose their right role**

- If you select the 5th bubble, BBTP will show you one extra tap called "Employees" where you can add employee information
- If you select the 4th bubble, you will not have access to some platform features that your employer does for example, the invoice and forecast sub tabs (p. 13-15)
- If you make any other selection, you are given a regular "talent view" which has the same tabs and features for all talents

## **Registration**

### **REGISTRATION**

I am a freelancer looking for interim positions. I have my own company and I am the only employee.

I am a Job seeker. I am looking for permanent employment. I am not associated with any company.

am looking for a board position.

I am looking for interim/permanent/board positions. I am associated with a company that has several employees such as me.

I am the owner of a company that has several employees. My employees are looking for interim positions.

I want to explore BBTP. I do not have a company yet.

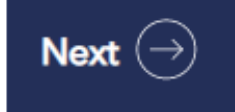

We are pleased to announce the soft launch of Best Best Talent Platform - the future of talent matching. Read all about the transition to BBTP and what it means for Ferovalo, our existing members, and other stakeholders in our latest press release: https://bestbesttalentplatform.com/. Ferovalo will continue operating on the BBTP software platform as an interim management partner.

### Welcome Test tester ! Let us know your interests, so we can customize BBTP Portal for you.

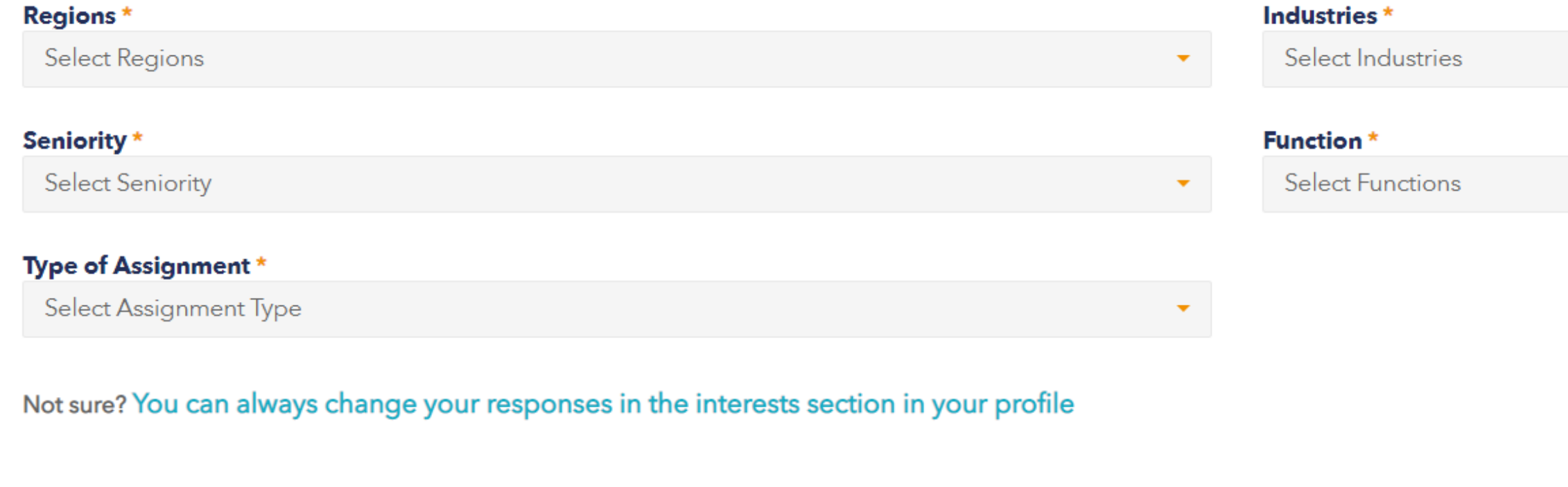

- After registration/activation, when you sign in for the first time, you will be required to select your interests
- "Interest Settings" is a separate option in the Profile dropdown: Based on your selections you will receive email alert about new needs of customers
- You can update your interests at any point
- To make sure alerts do not go to your spam folder, please select verification email as secure

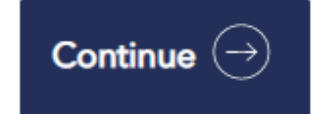

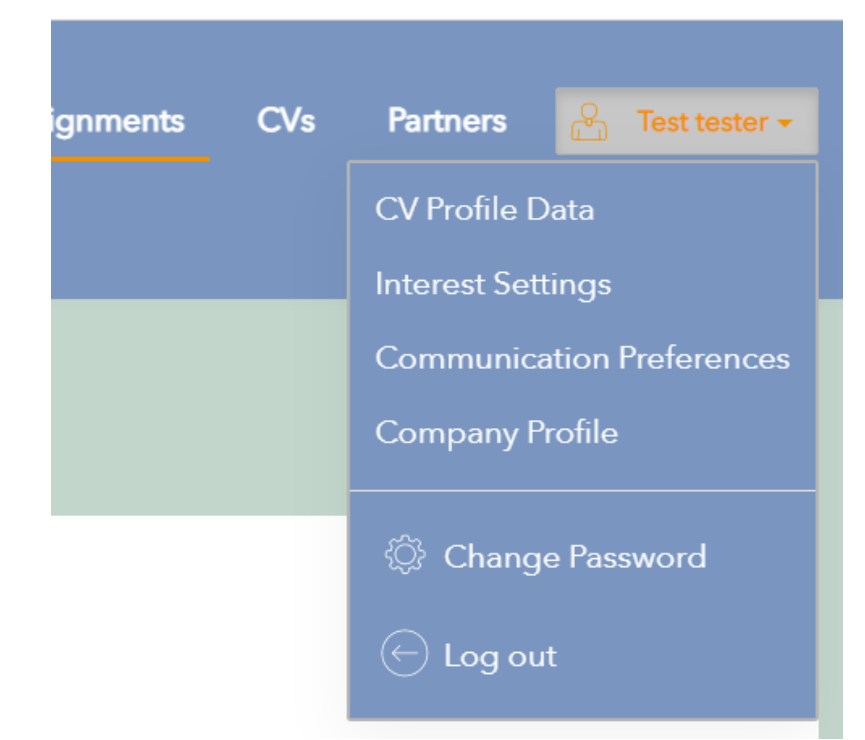

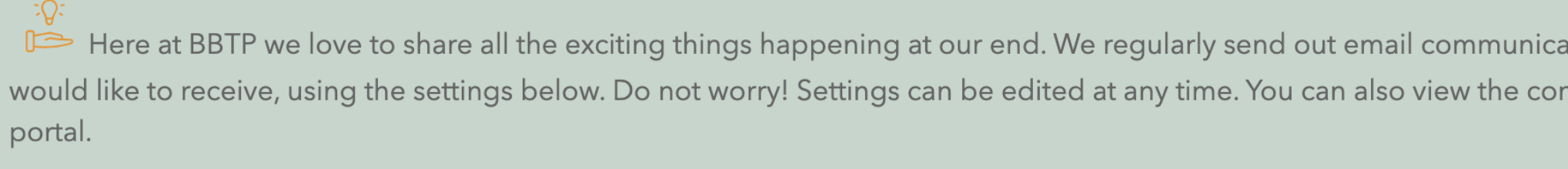

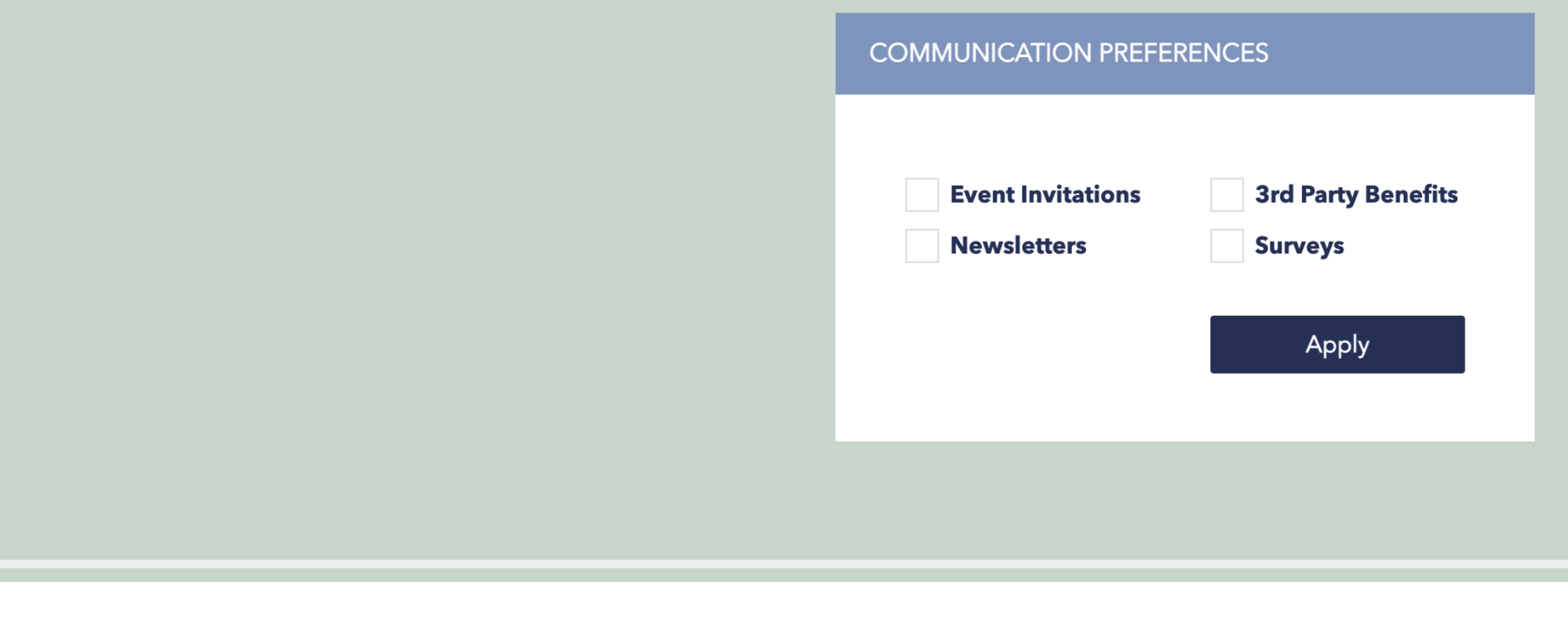

- You can also update "Communication Preferences" via the profile dropdown
- Select which types of communication you would like to receive by checking the boxes and hitting "apply"
- You can update your communication preferences at any point
- If you aren't receiving any selected emails from BBTP, check your spam and trash folders

tion but you can choose what kind of communication you ntent of the emails on the Communications tab on your

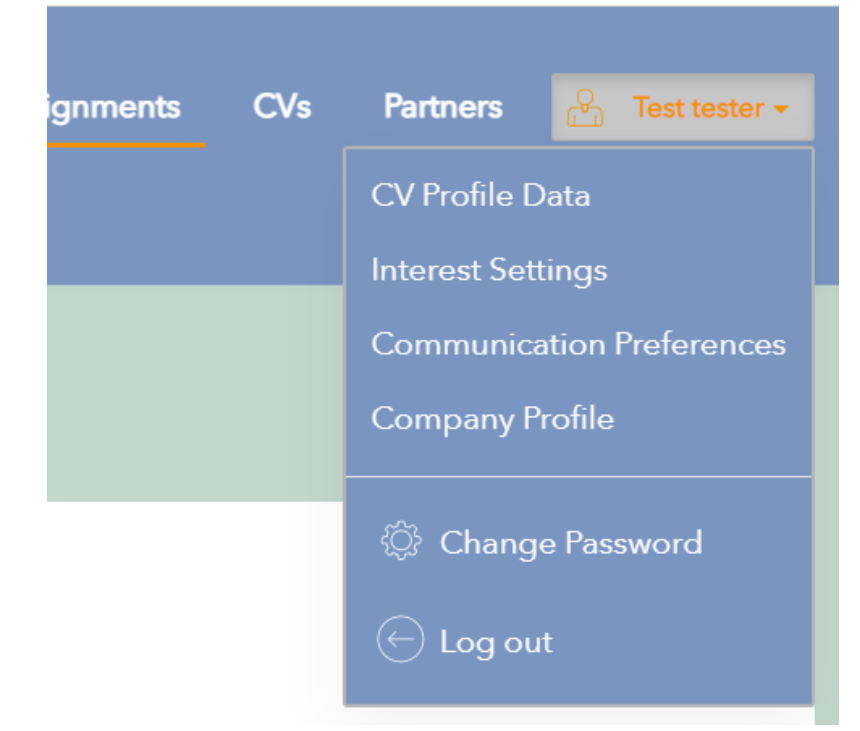

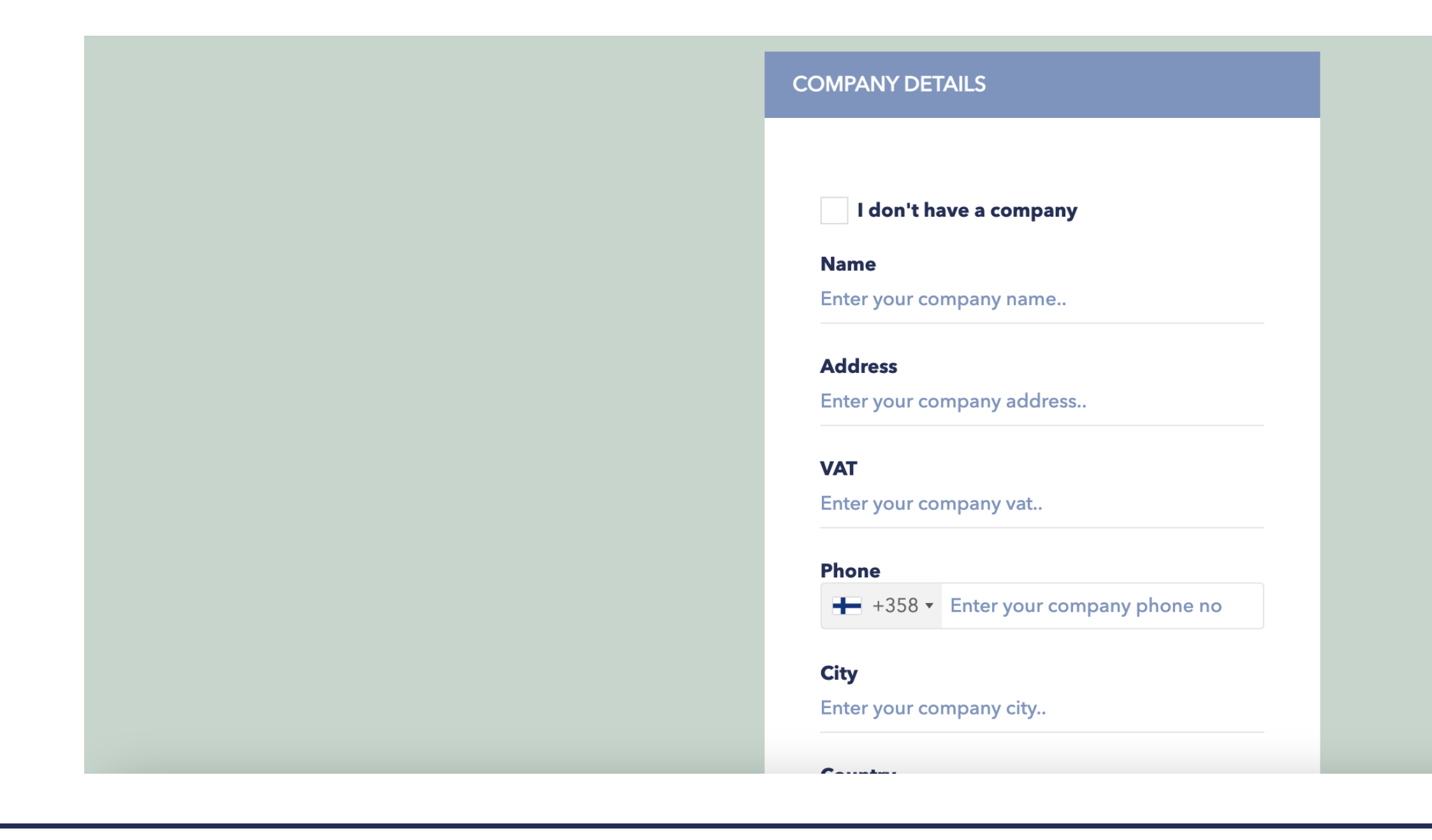

- In the profile dropdown, you will also find "Company Profile". This is where you should update your company details
- Note that this information should be completed before applying for an assignment at the latest, before a contract is made
- By filling out this information in advance of applying to an assignment, you can speed up the process of making a contract
- If you are applying to a role and have questions about this requirement, please reach out to the partner in charge of the assignment for assistance

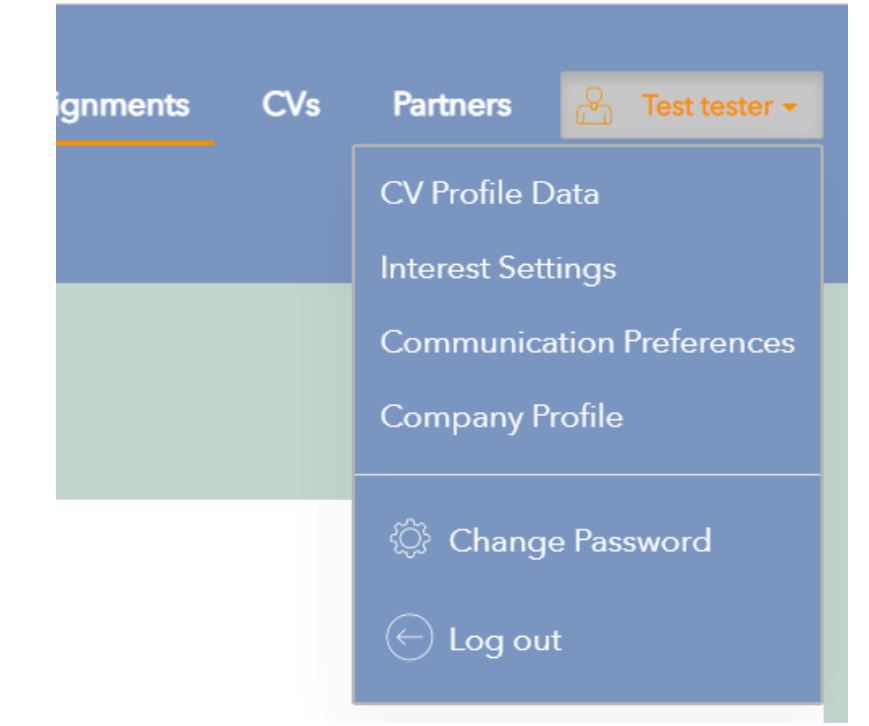

### **Partners tab**

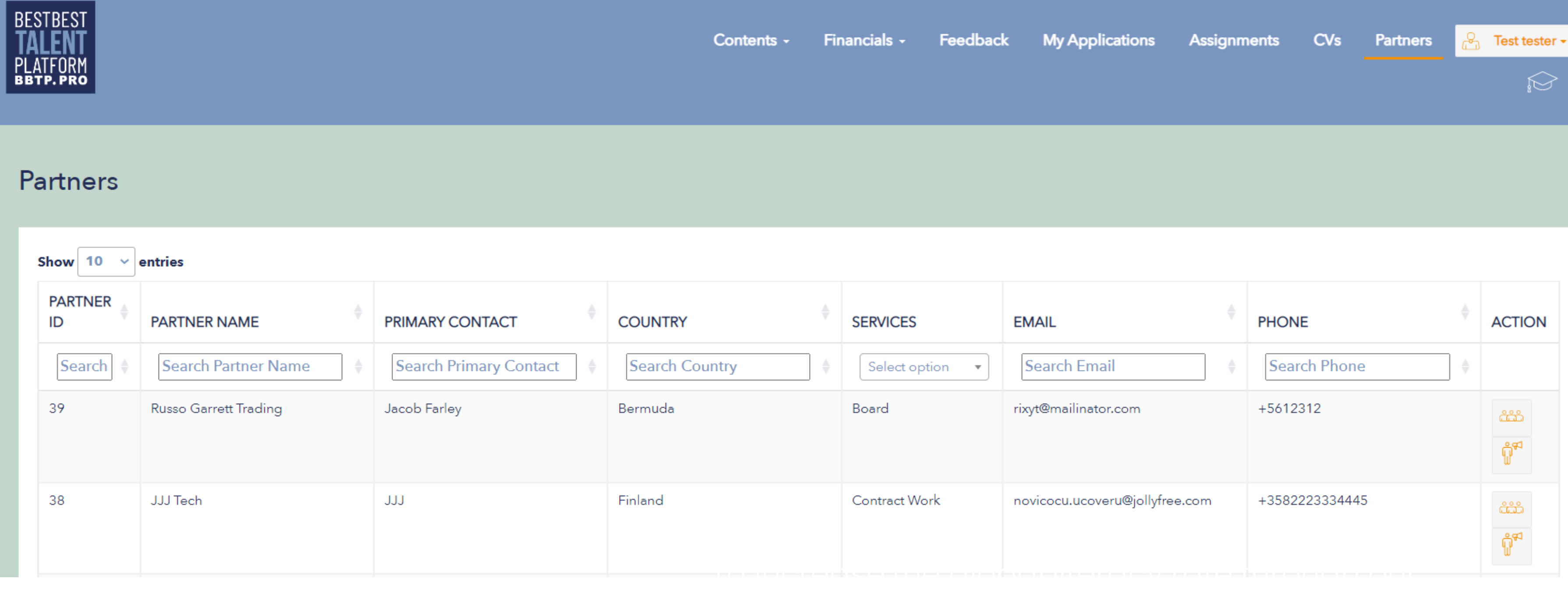

- of sustainability in our efforts. • The "Partners" tab lists all active partners associated with BBTP — these include Interim management provides and headhunting agencies
- You can view partner company details and partner contact information by clicking on the orange icons in the action column

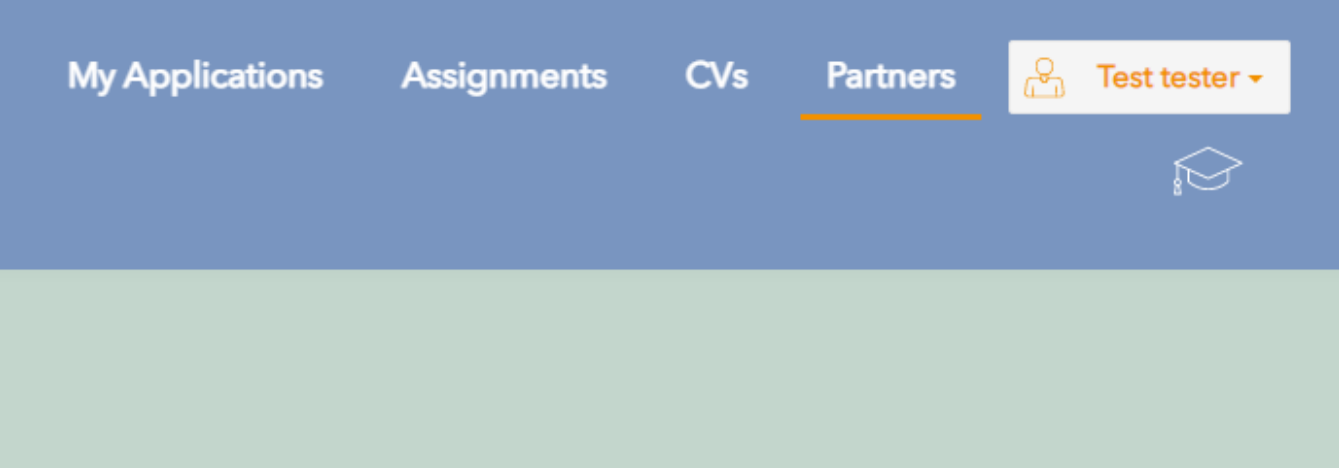

### **CVs Tab**

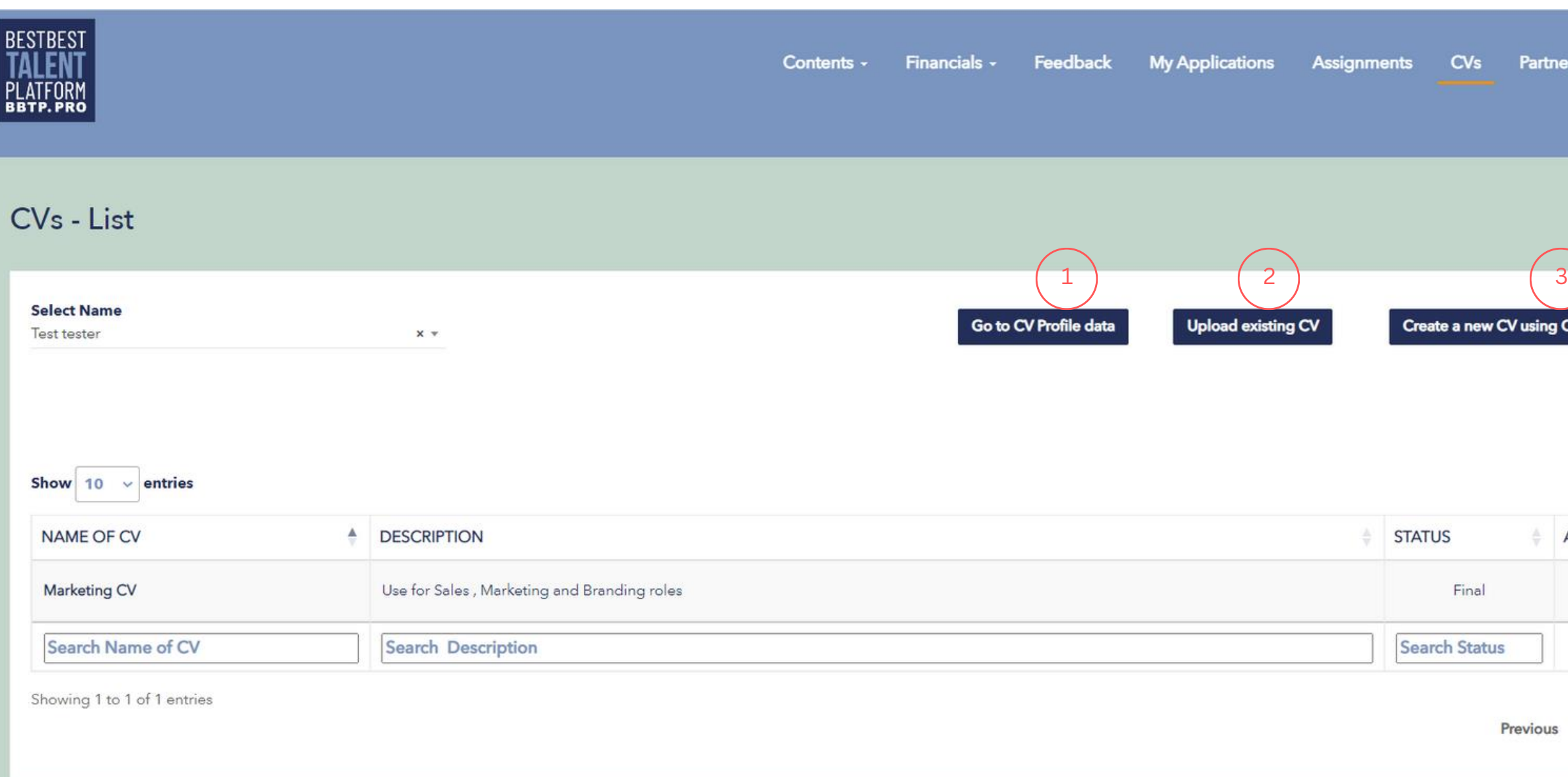

You can use this button to upload an existing CV

This button allows you to create a new CV starting with the base template you have saved in the CV Profile data section

- The "CVs" tab lists all your uploaded CVs
- You can upload, edit and manage CVs in the CV tab
- You may not delete CV that has been used on application
- Note: Once you have used a CV to apply to an open assignment, you cannot delete it

This button redirects you to CV profile data where you create the base template for CV creation on the tool 1

- CV Profile data can also be found as an option in the Profile drop down menu
- CVs cannot be edited after saving as final
- CVs can be used for applying for an assignment only if it is saved as final

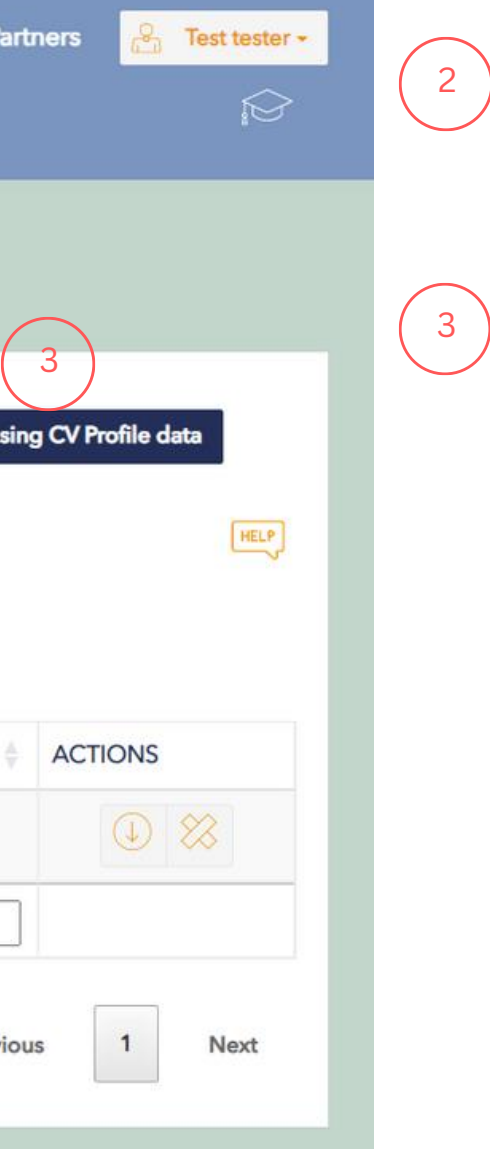

### **Feedback Tab**

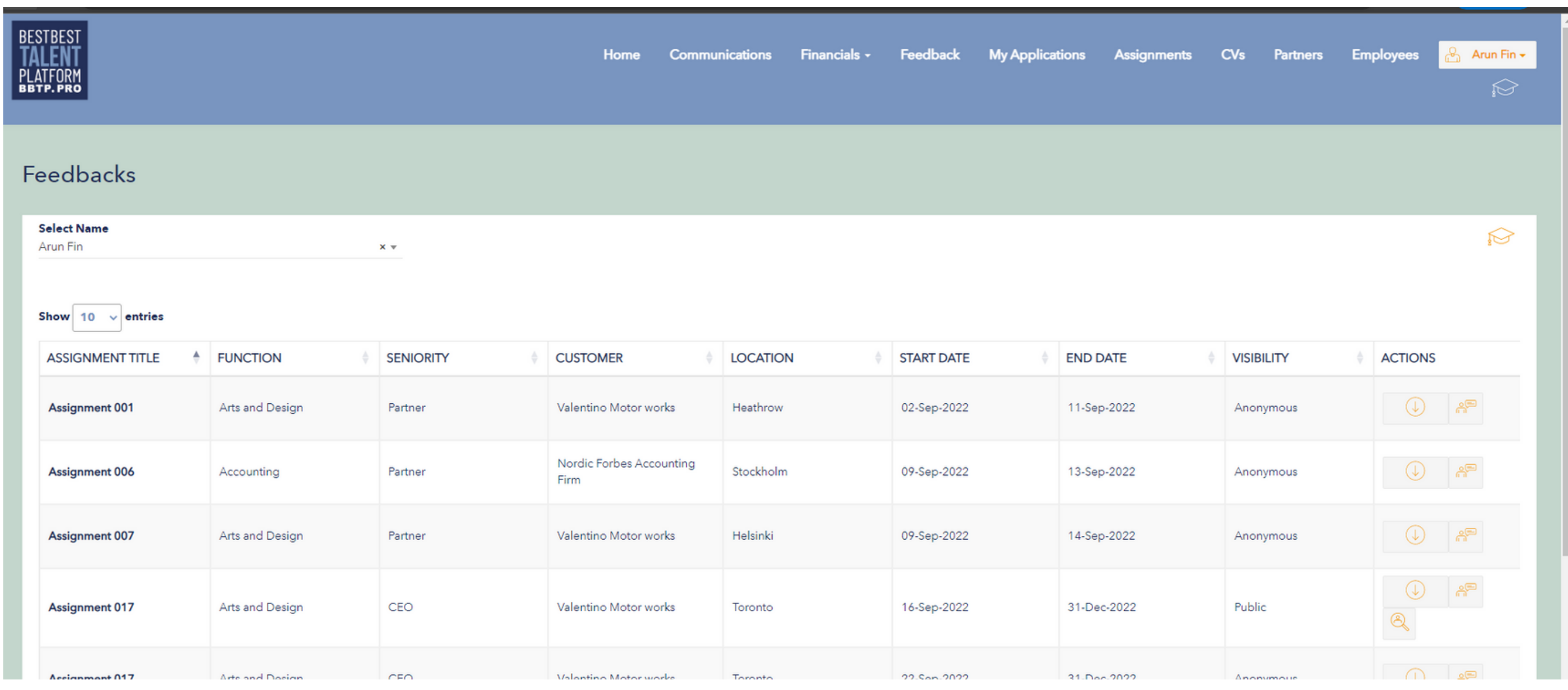

- The "Feedback" tab lists all feedback received from previous assignments
- You can choose to keep your Feedback anonymous using the visibility option to be used when being shared or when being used for marketing purposes

# **Applying for an assignment**

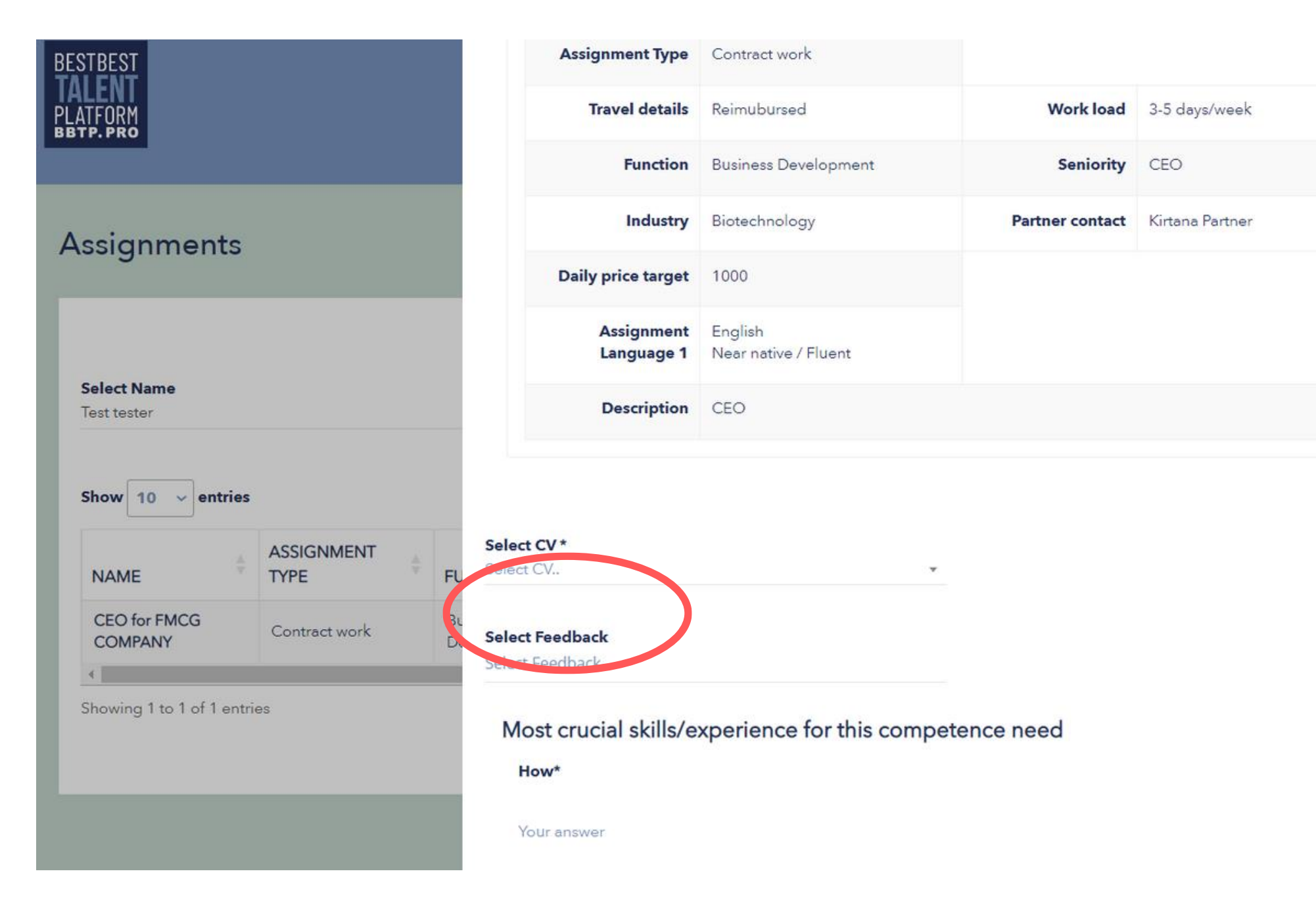

- When applying for an assignment, you can attach feedback received from previous assignments
- You can choose up to 3 pieces of feedback to share

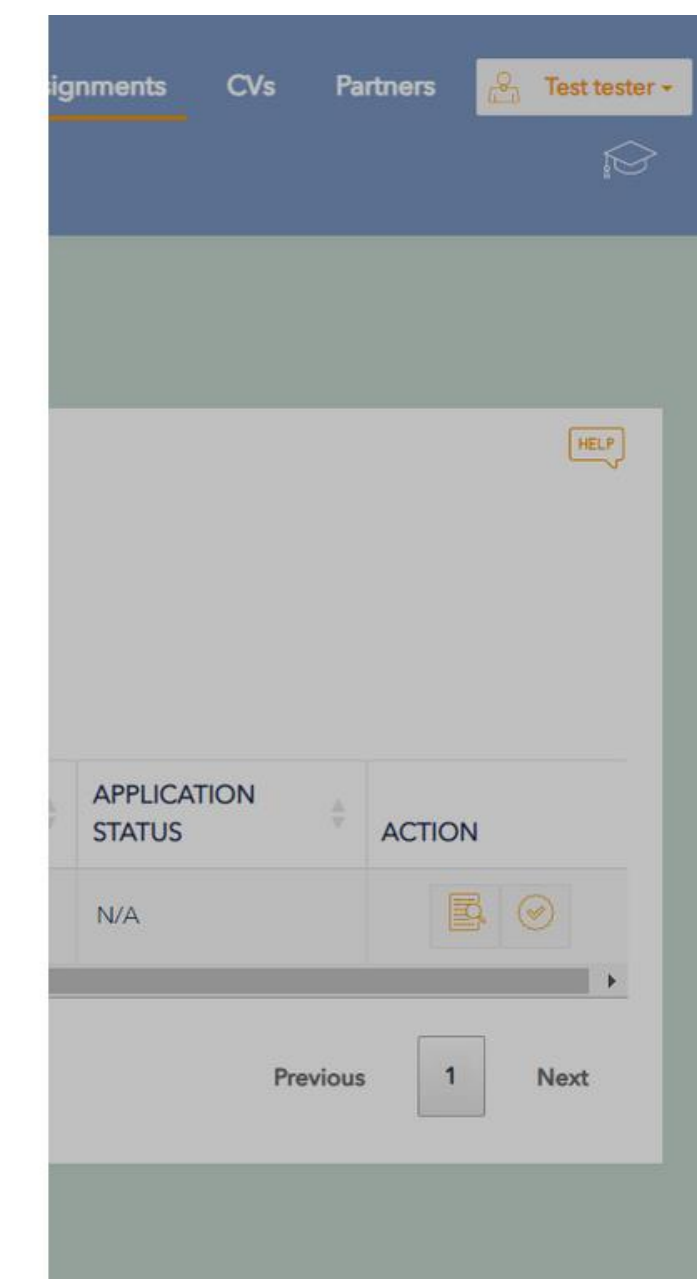

## **Timesheet sub tab**

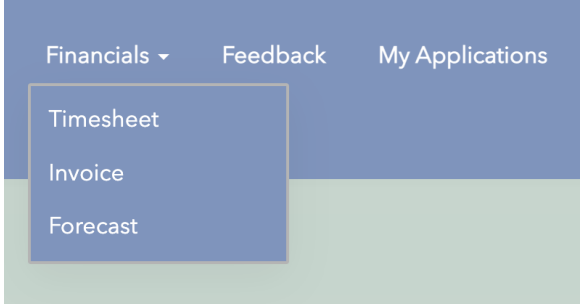

- The "timesheet" is a sub tab under the "Financials" tab. It displays all the work hour entries you have made
- If you have not made any entries, this page will be empty even if there are active assignments you are working on

Click on "Add Timesheet" to add workhours 1

- Click on "Lock Timesheet" to lock your workhours -> when this is done, the partner may create invoice to you and you to partner 2
- Use "Export Timesheet to export your work hour log 3

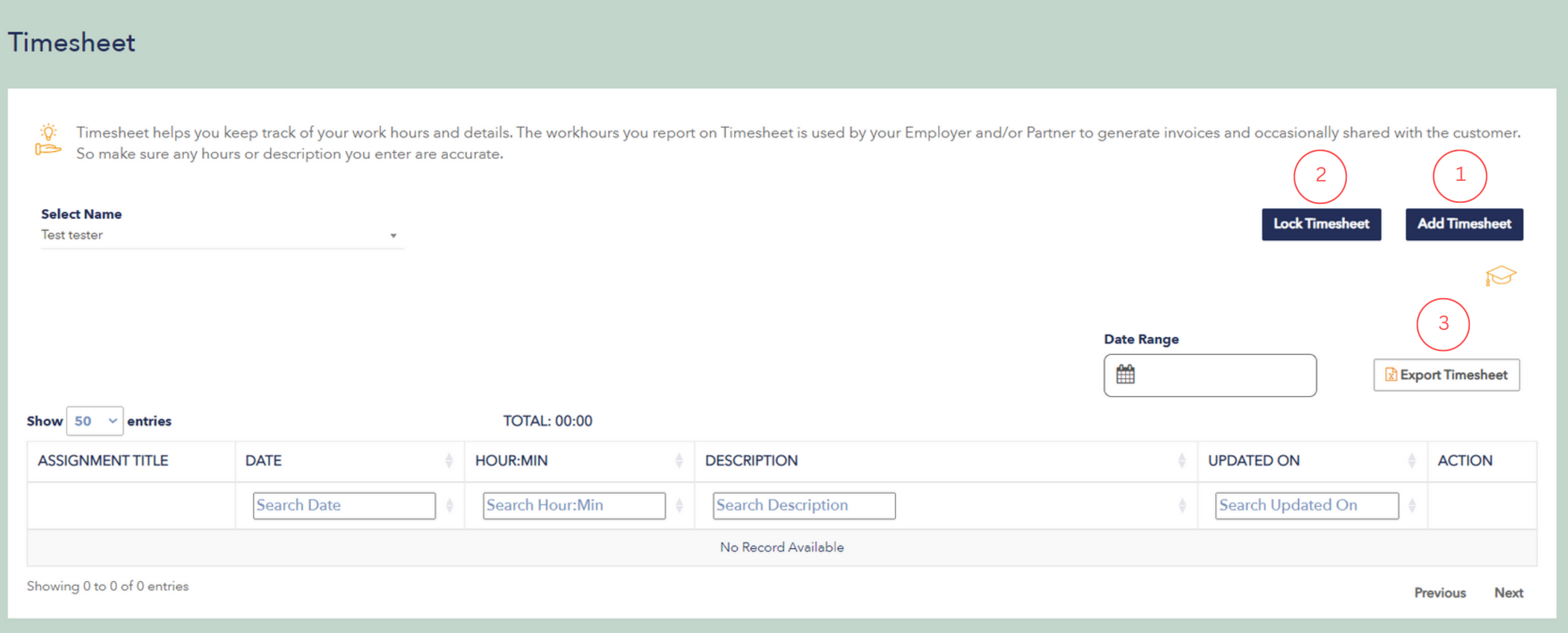

### **Add Timesheet**

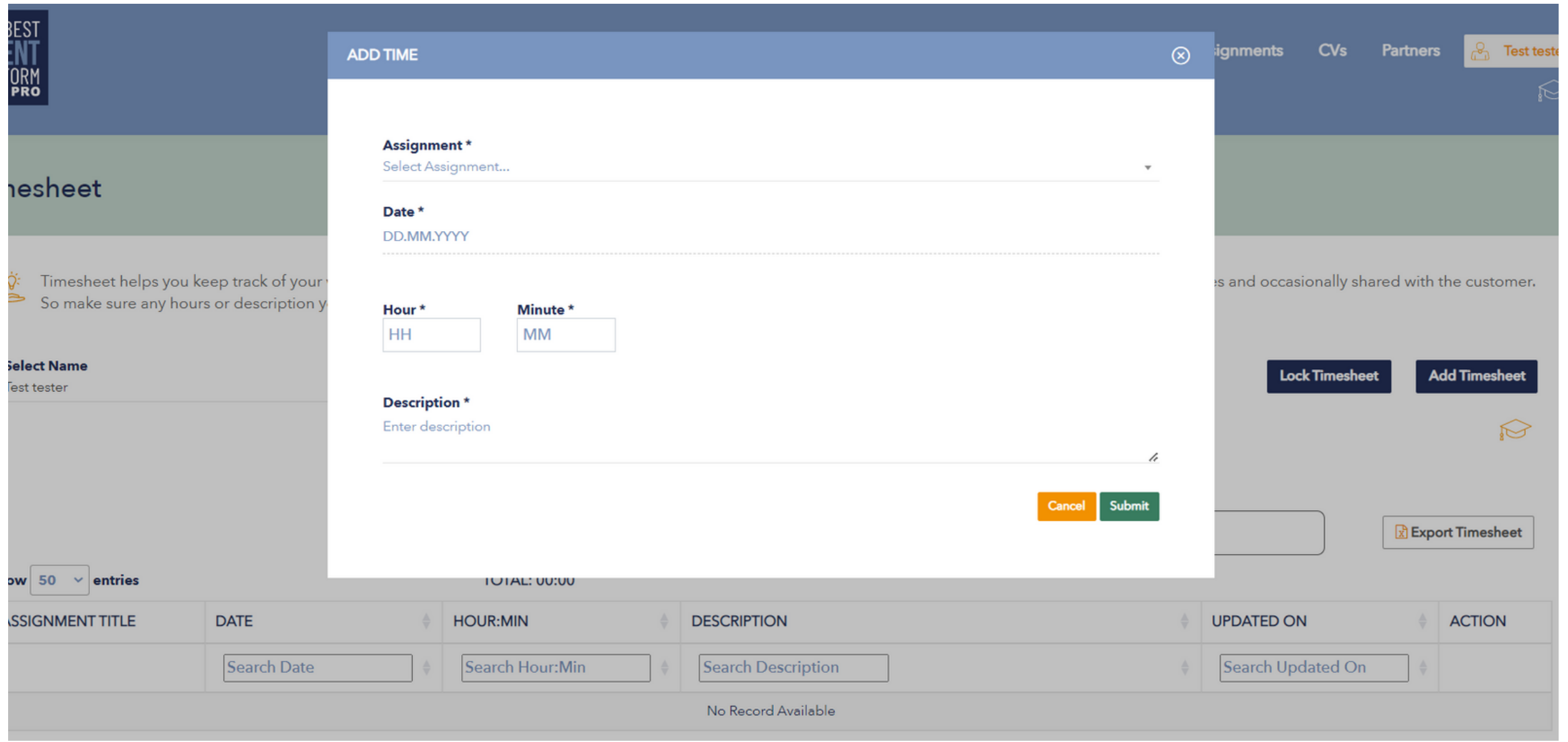

- The assignment dropdown will show all your active assignments
- Select the date you want to enter hours for
- Select hours worked
- Add description
- Multiple entries can be made for the same day
- Timesheet entries can be edited/deleted until they are locked

### **Lock Timesheet**

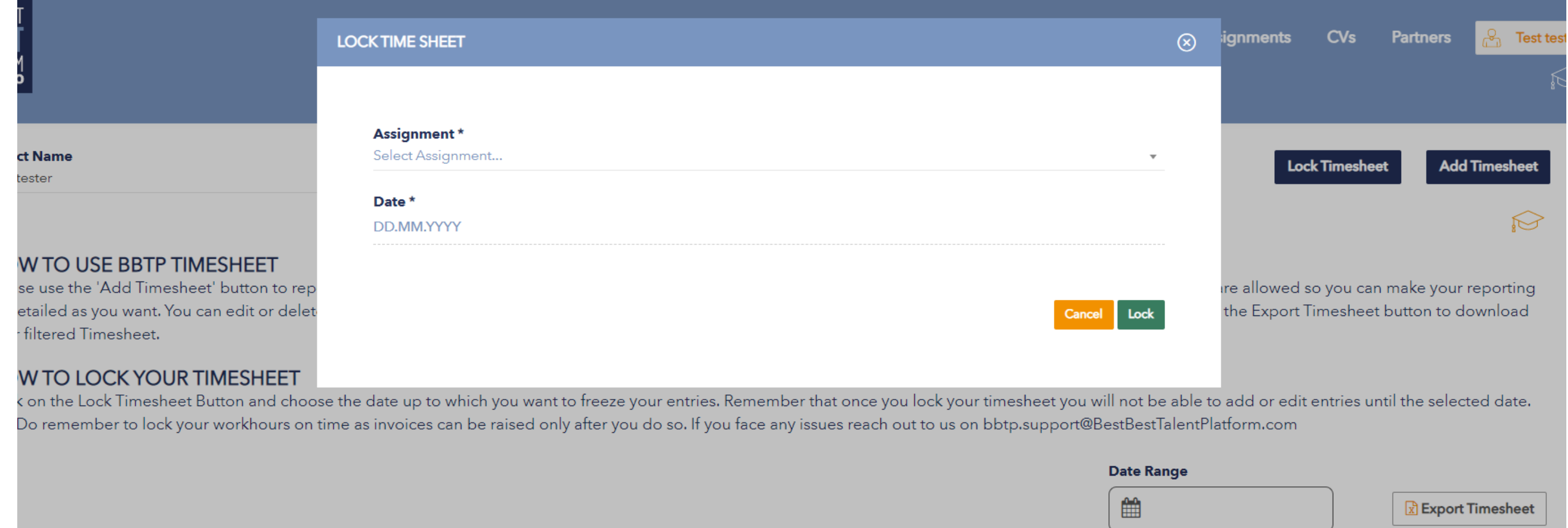

- You will have to choose the assignment and date up to when you want to lock hours
- Once hours are locked for a particular date, no more entries can be added for the assignment prior to the lock date
- Existing entries within the lock date cannot be edited or deleted
- The talent and partner can only generate invoices up until the lock date

## **Invoice sub tab**

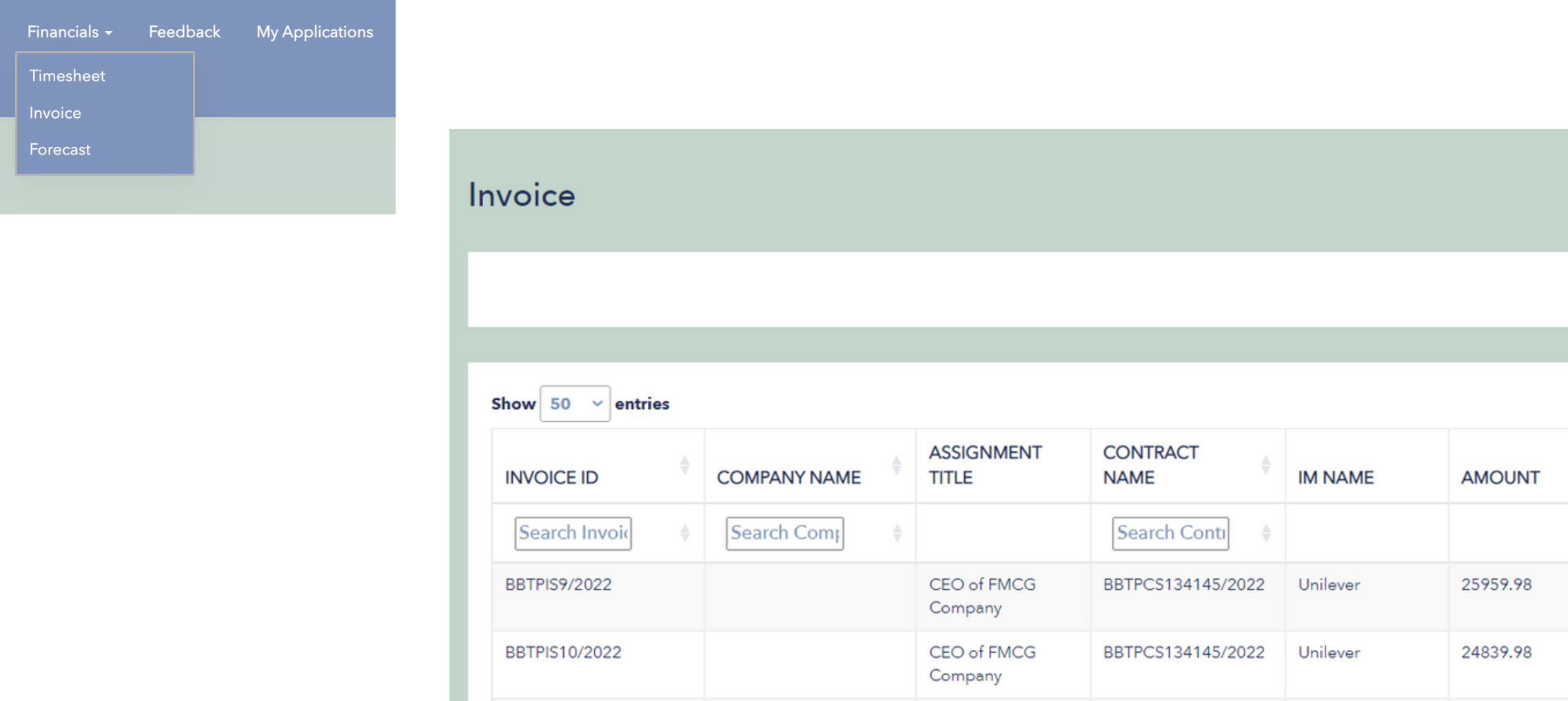

- "Invoice" is a sub tab under the "Financials" tab. If you are registered to the platform under a company with other employees (see p. 3) then you will not have this tab. Otherwise, all talents will have this tab.
- The "Invoice" tab lists all invoice you generate
- You can click on the view icon to view and download the invoice
- A new invoice can be created using the "Create Invoice" button
- Any number of invoices can be created for same assignment and same time period.

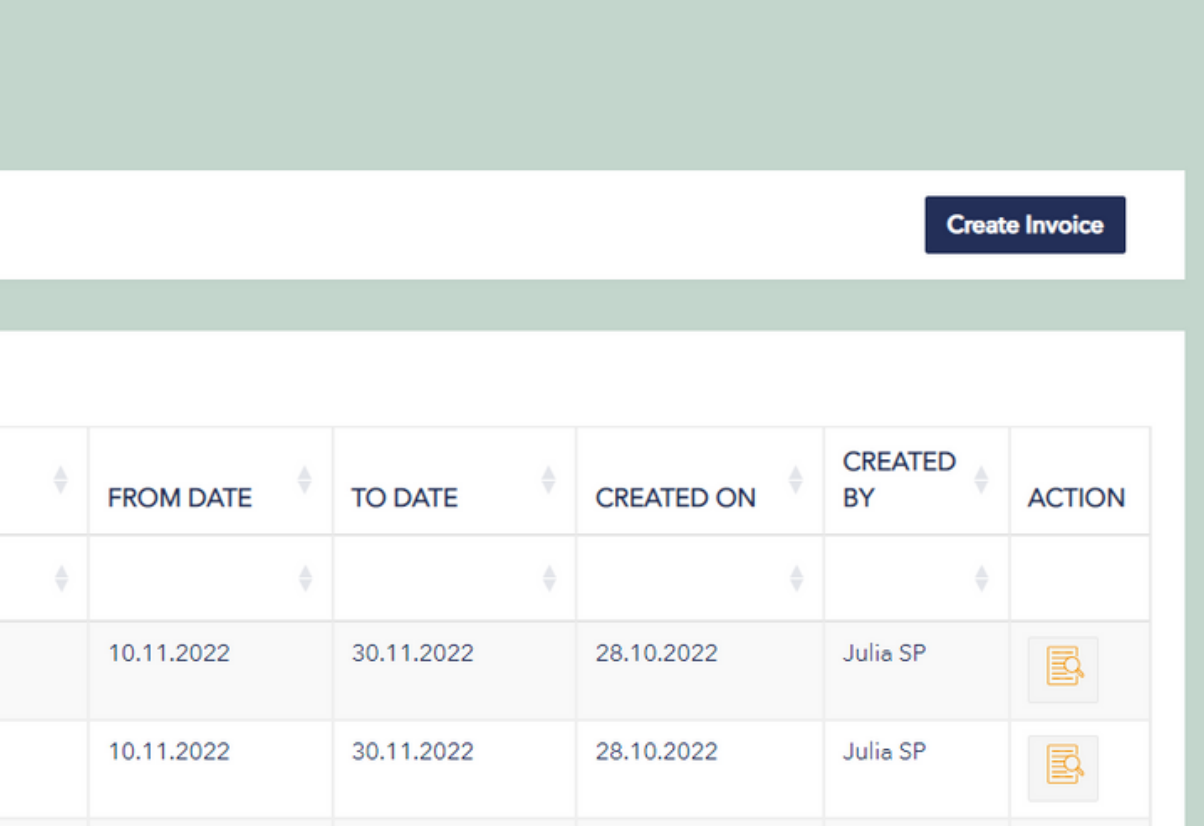

### **Create Invoice**

- Select assignment and time period for invoice generation
- You can only generate an invoice until the time period which you have locked on your timesheet
- By clicking "Generate Invoice Data", relevant information for the assignment and time period is displayed

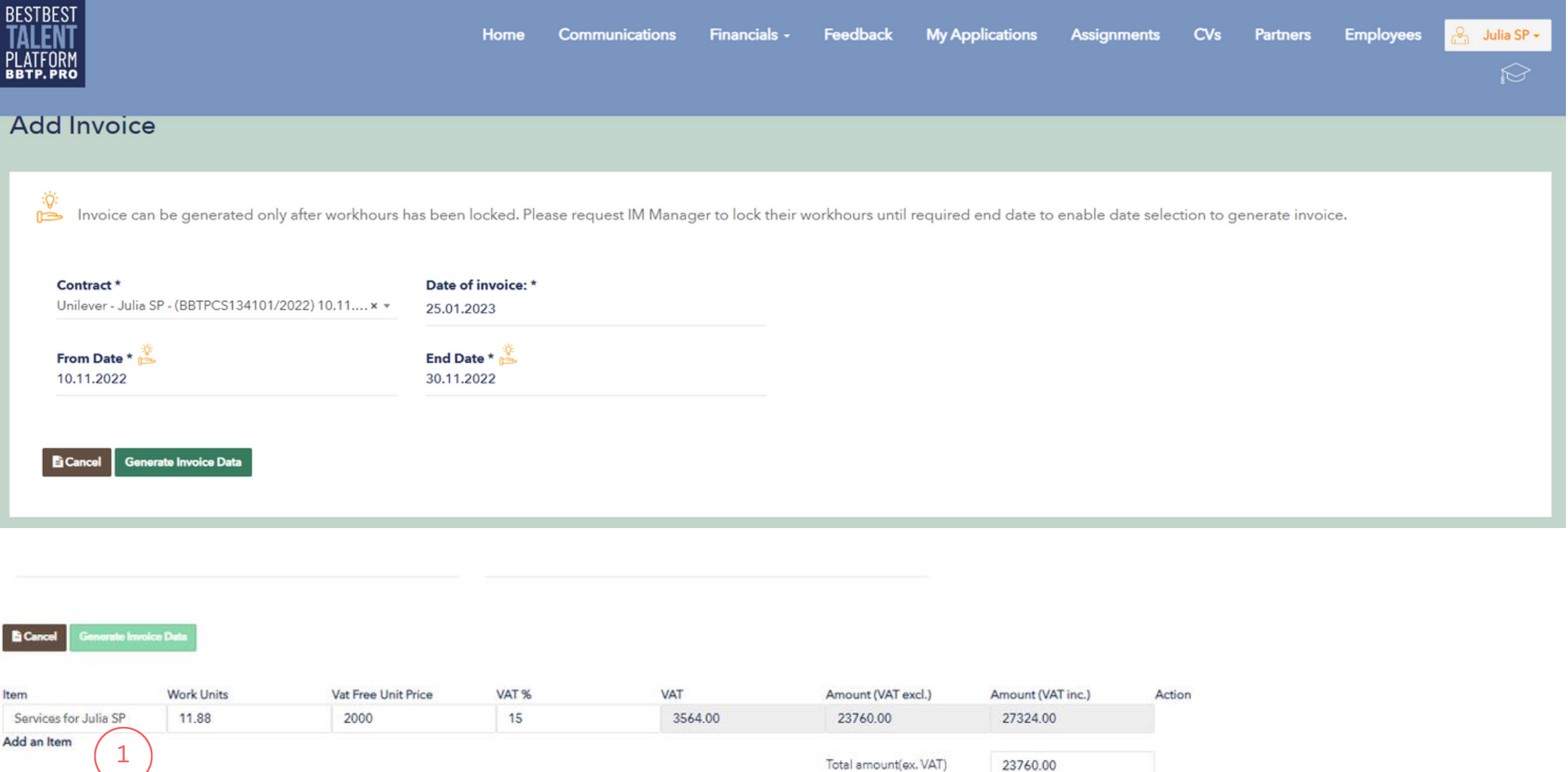

Contract Name: BBTPCS134101/2022

### Partner company Information

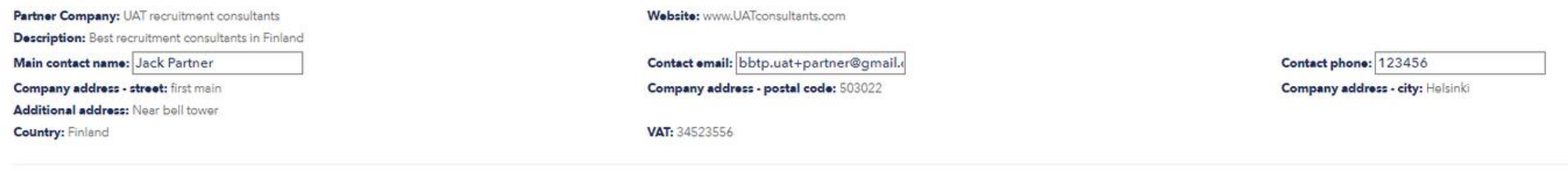

Total VAT amount

Total amount(inc. VAT)

3564.00 27324.00

### Freelancer / Service Provider Company Information

Freelancer Company: Best Sweden SP Inc Description: lets go Main contact name: Julia SP Company address - street: forst lane

Website: bestsweden.com

Contact email: bbtp.uat+sp@gmail.com

Company address - postal code: 51245

### Contact phone: +3582323232323 Company address - city: Stockholm

- Workhours are from timesheet tab
- Other information is from contract and profile information
- You can add an invoice line item using the "add an item " option $\left( \ ^{\text{1}}\right)$
- VAT amount and Totals are calculated automatically
- You can also add additional text that will be displayed on the invoice like a note

### **Forecast tab**

Financials  $\star$ **My Application** Feedback Timesheet Invoice Forecast

Hi there! Forecast shows you your forecasted income for the coming months including all active assignments for you and your employees. But do remember that these are approximate iβ: values and may change depending on actual workload. You can however try to make the forecast more accurate by estimating your hours using the edit button and encouraging your employees to add their estimates as well. Do remember associated Partners will be able to see their forecast based on your estimates as well.

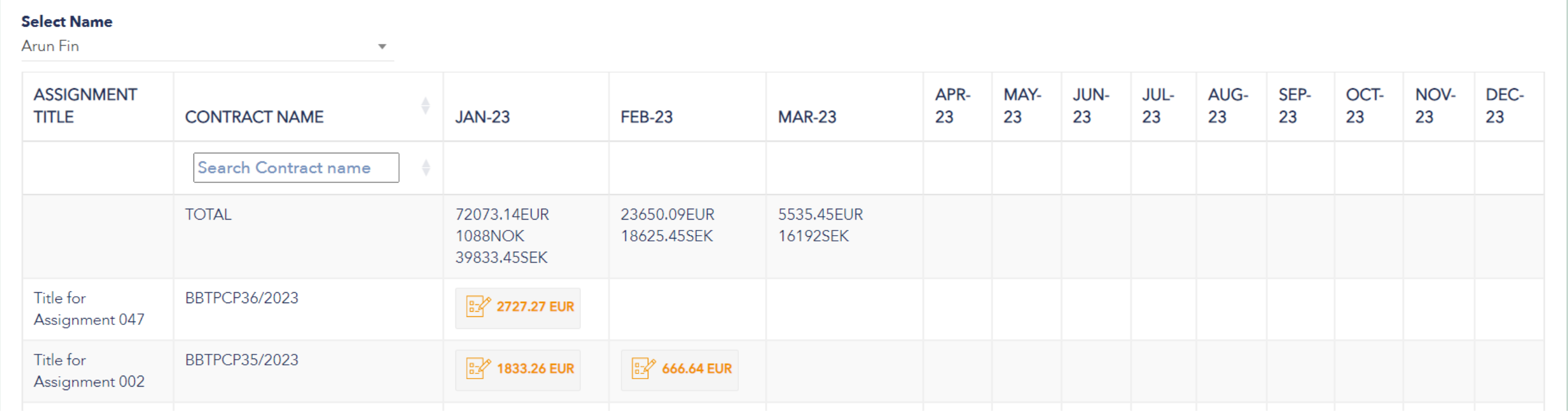

• "Forecast" is a sub tab under the "Financials" tab. If you are registered to the platform under a company with other employees (see p. 3) then you will not have this tab. Otherwise, all talents will have this tab.

- The "Forecast" tab shows the forecast for all your assignments
- The forecast is made more accurate by you entering your estimated work days by clicking on the edit icon next to each entry

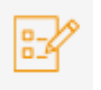

### **End**

BESTBEST TALEN PLATFORM

Still have a question?

Have a correction for this guide?

Email bbtp.support@bestbesttalentplatform.com

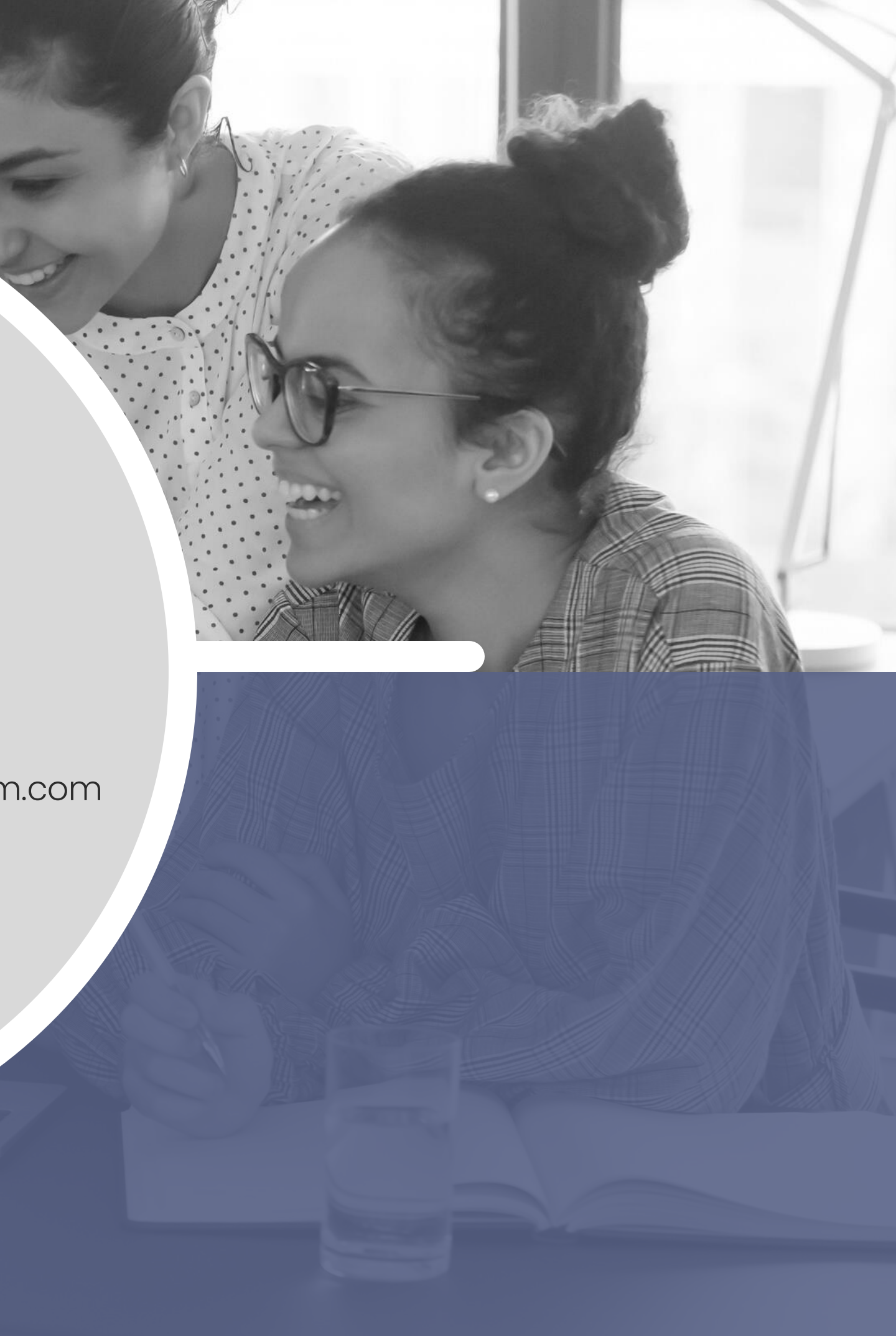